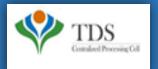

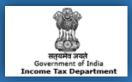

### **E-Tutorial**

- 1. Important Information for "Online TDS/TCS/Demand Payment With Challan ITNS 281".
- 2. Brief steps for "Online TDS/TCS/Demand Payment With Challan ITNS 281".
- 3. Pictorial Guide for "Online TDS/TCS/Demand Payment With Challan ITNS 281".

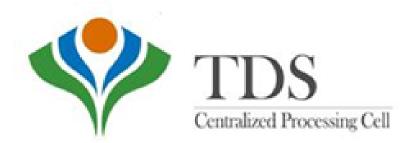

# 1. Important Information for "Online TDS/TCS/Demand Payment With Challan ITNS 281"

- Challan No. ITNS 281 is used by the Deductor to deposit Tax Deducted at source/Tax Collected at Source (TDS/TCS) and Demand Payment.
- Deductor can pay challan through Net banking, Debit Card, Pay at Bank Counter, RTGS/NEFT, Payment Gateway available on e-filing site using <a href="https://www.incometax.gov.in">www.incometax.gov.in</a>
- Select the payment mode as required then click on 'Continue' to proceed.

### 2. Brief Steps for "Online TDS/TCS/Demand Payment With Challan ITNS 281".

#### Go to www.incometax.gov.in

- Click on "e- Pay Tax" option available at home page and under "Quick Links" tab
- Enter TAN/PAN and Enter Mobile Number for OTP verification. Enter OTP received on mobile number.
- Select "Assessment Year" and click on "Proceed" button. Select "Sections" as required then click on continue to proceed further.
- Select 'Nature of Payment' as required then click on 'Continue' to proceed further.
- Select Major Head, Add Tax Break Up then click on 'Continue'
- Select the payment mode to pay tax.
- ✓ Note: On Successful payment, a Challan counterfoil will be generated containing Challan Identification Number (CIN), payment details and Bank Name through which payment has been made. This counterfoil is proof of payment being made.
- ✓ Note: To pay challan with Minor Head- 400 for demand payment, Deductor has to login to <u>www.incometax.gov.in</u> website.

#### Go to www.incometax.gov.in website. Home page will be displayed

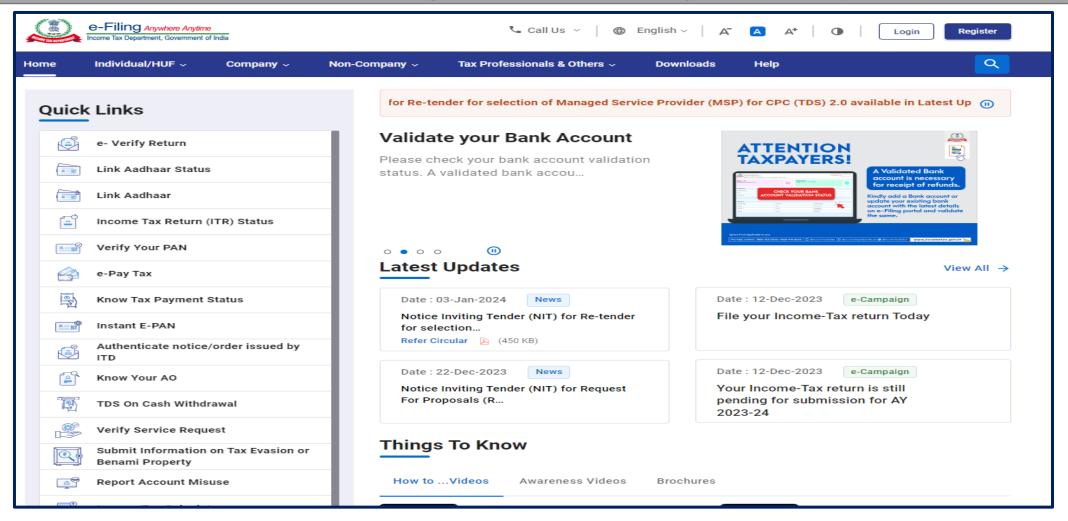

#### Step 1: Click on "e- Pay Tax" option available at home page under "Quick Links" tab

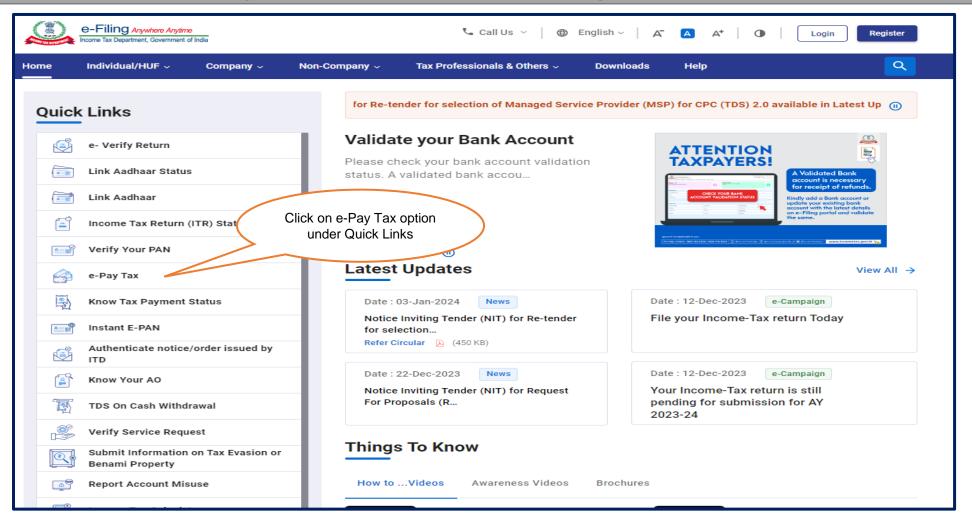

#### **Step 2: Enter TAN/PAN and Enter Mobile Number for OTP verification**

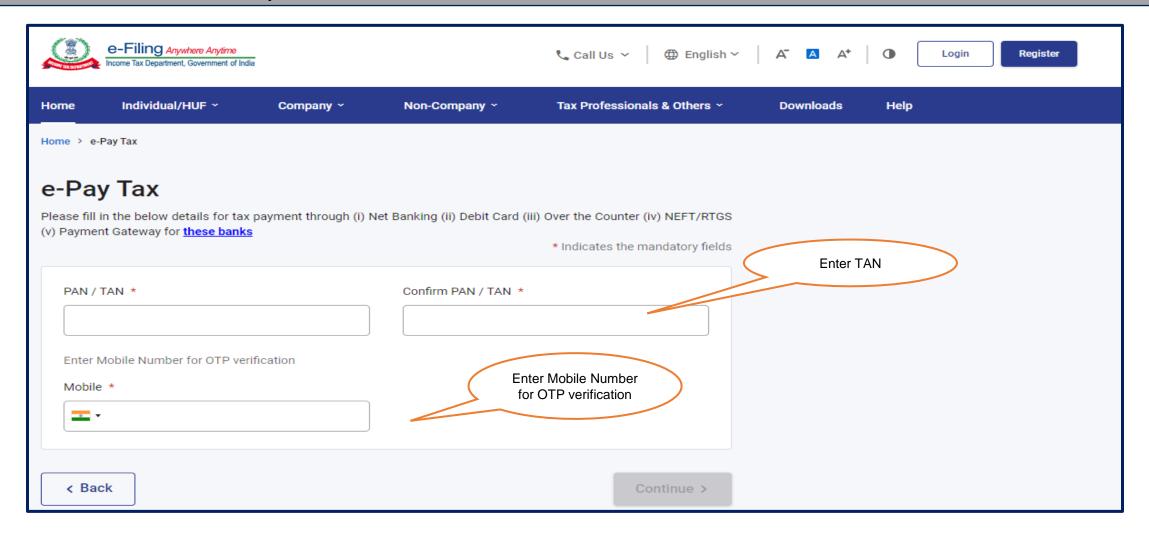

#### Step 2 (Contd..): Enter OTP received on mobile number

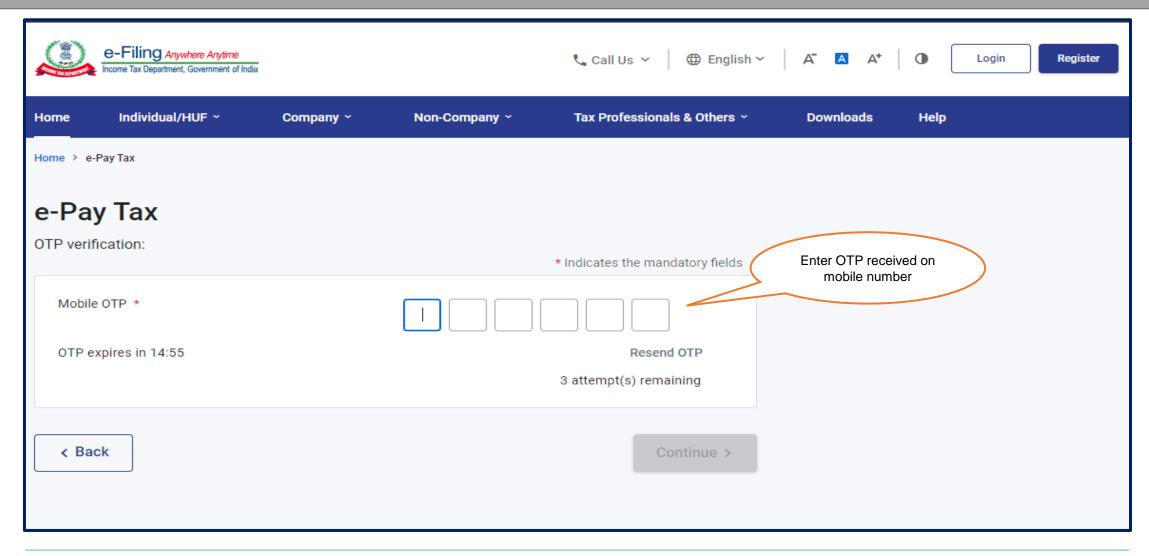

Step 3: Select "Assessment Year" and click on "Proceed" button

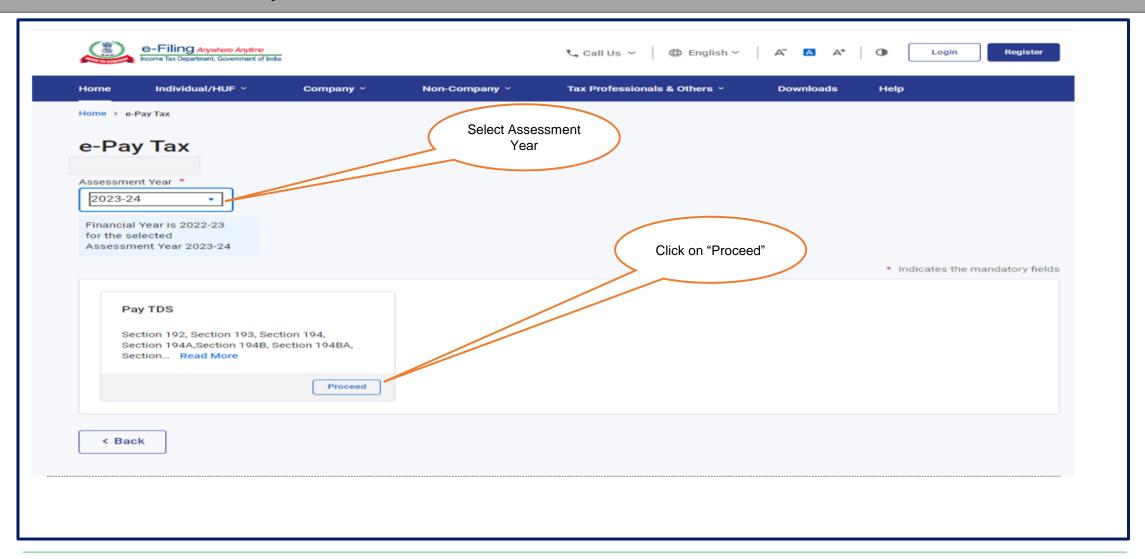

Step 4: Select 'Nature of Payment' as required then click on 'Continue' to proceed further

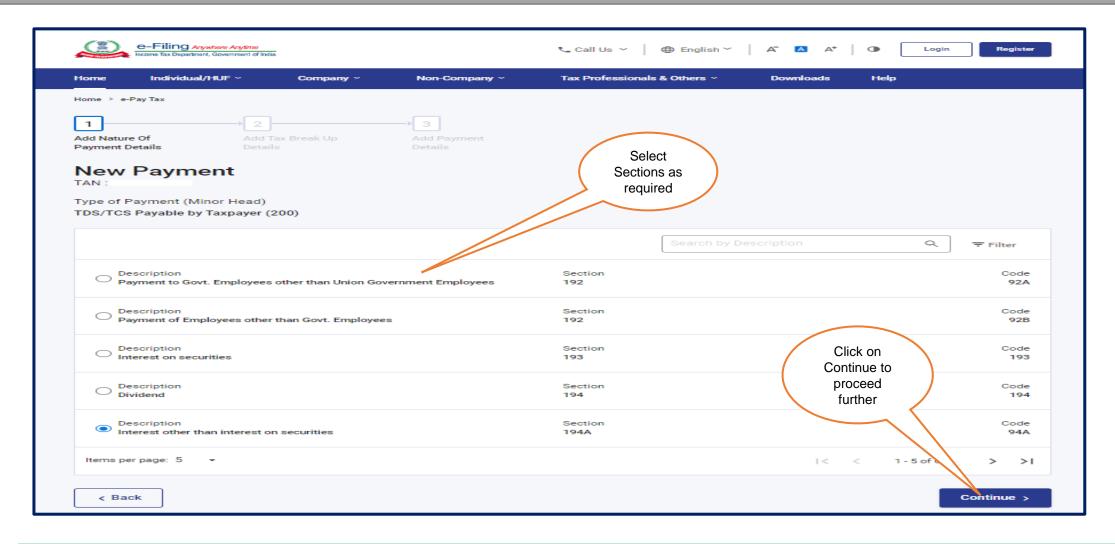

Step 5: Select Major Head, Add Tax Break Up then click on 'Continue'

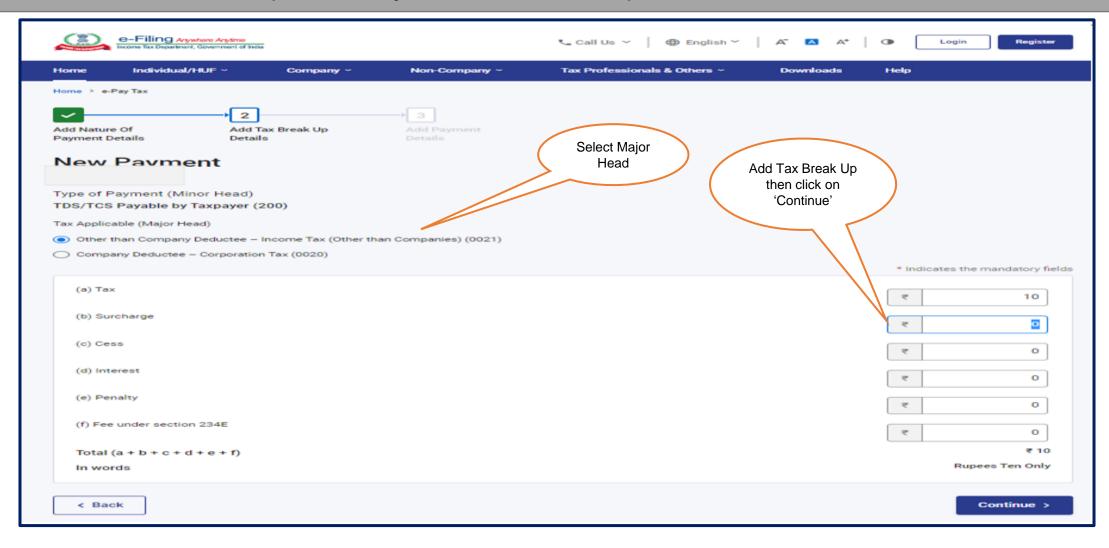

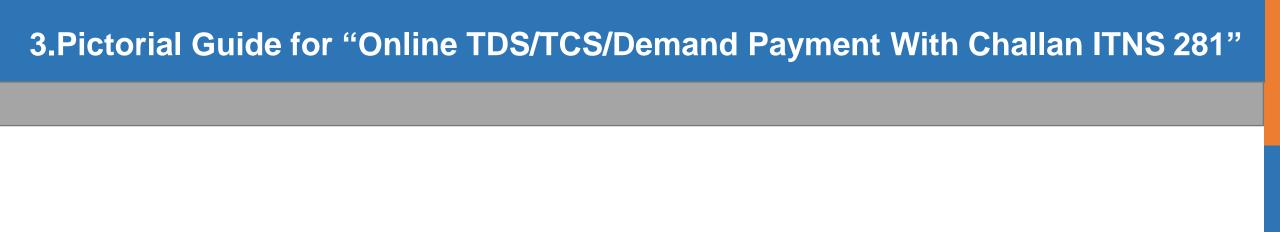

Online Demand Payment with Challan with Minor Head- 400

#### Go to www.incometax.gov.in website . Home page will be displayed

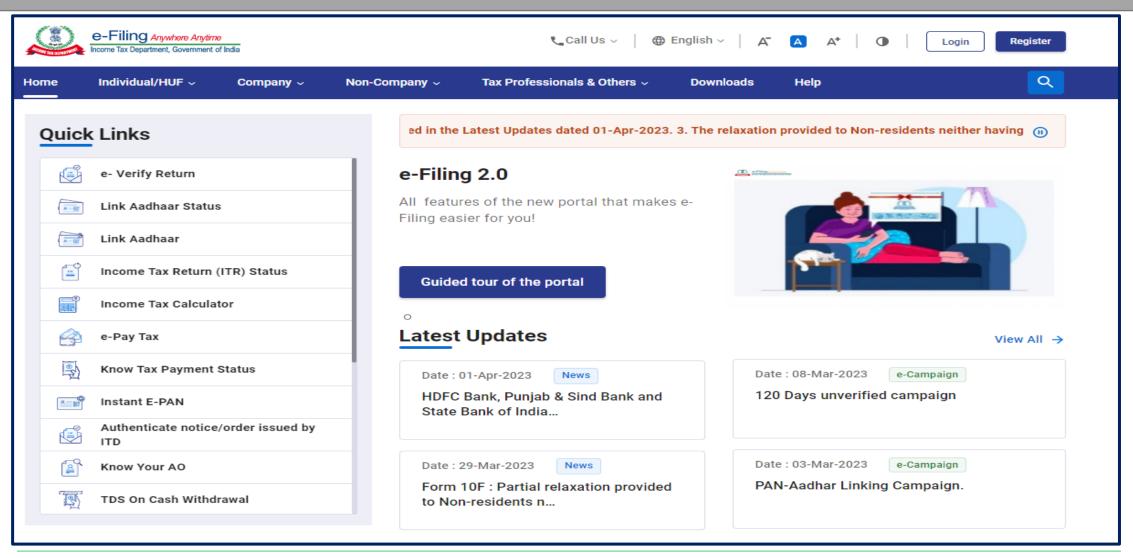

Step 1: Click on Login button to login as a Deductor

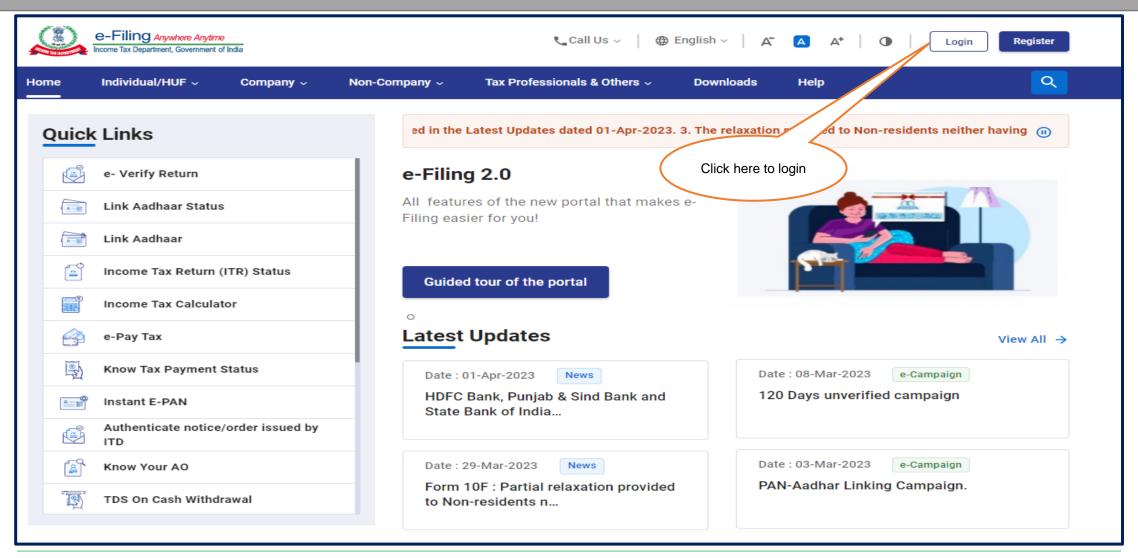

**Step 1: login as a Deductor** 

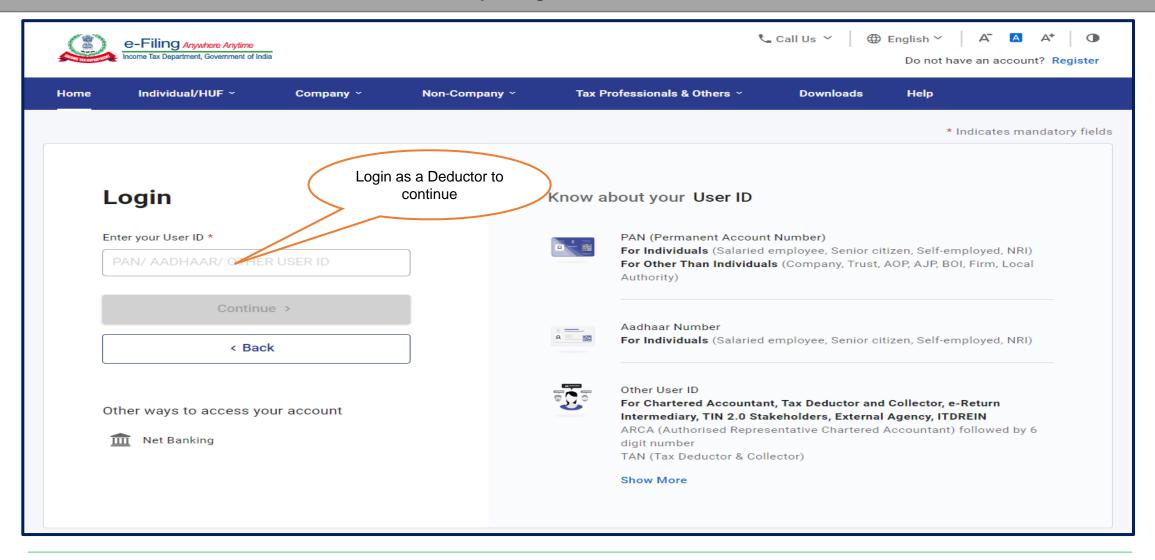

Step 2: After login click on e-File tab

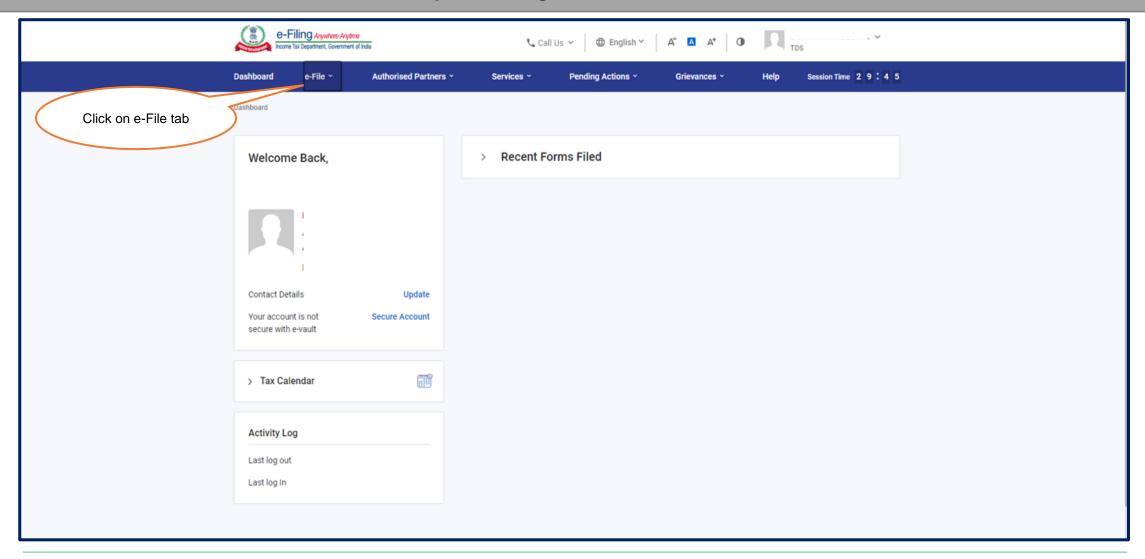

Step 3: Click on e-Pay Tax option available under e-File Tab

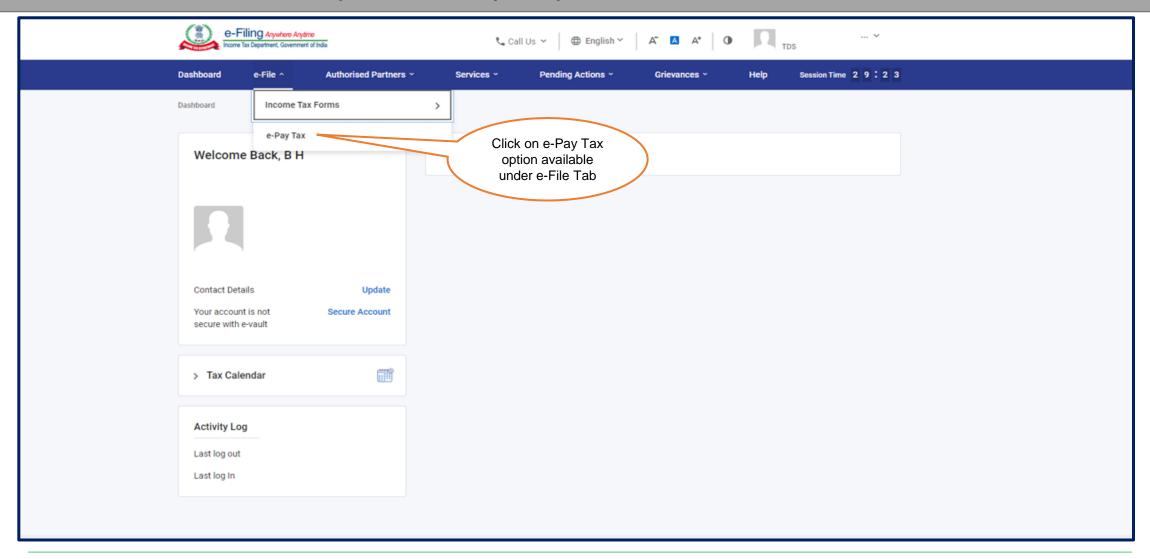

Step 4: Click on 'New Payment' button

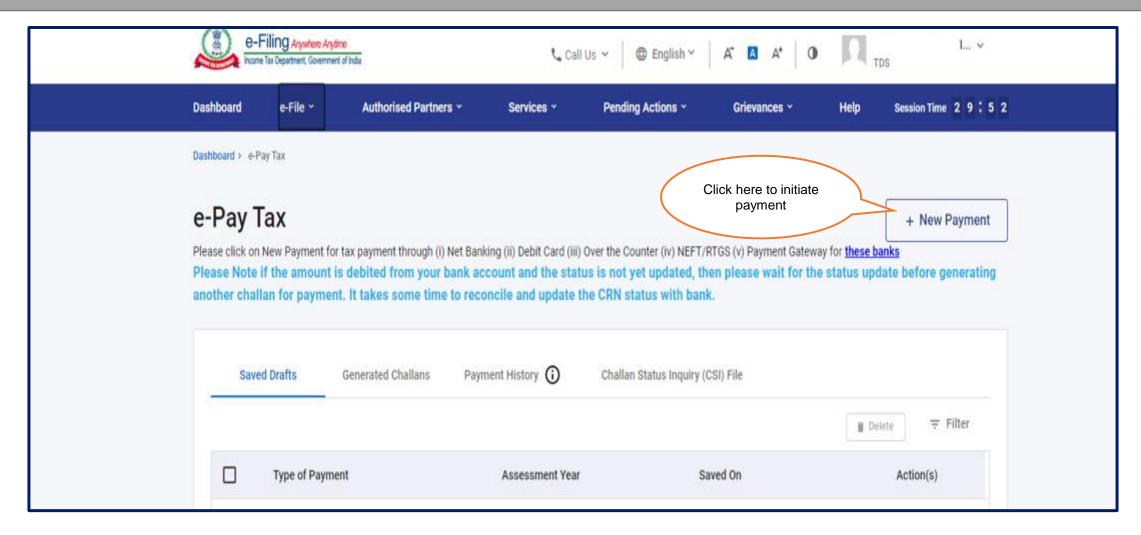

**Step 5: Select Assessment Year from dropdown** 

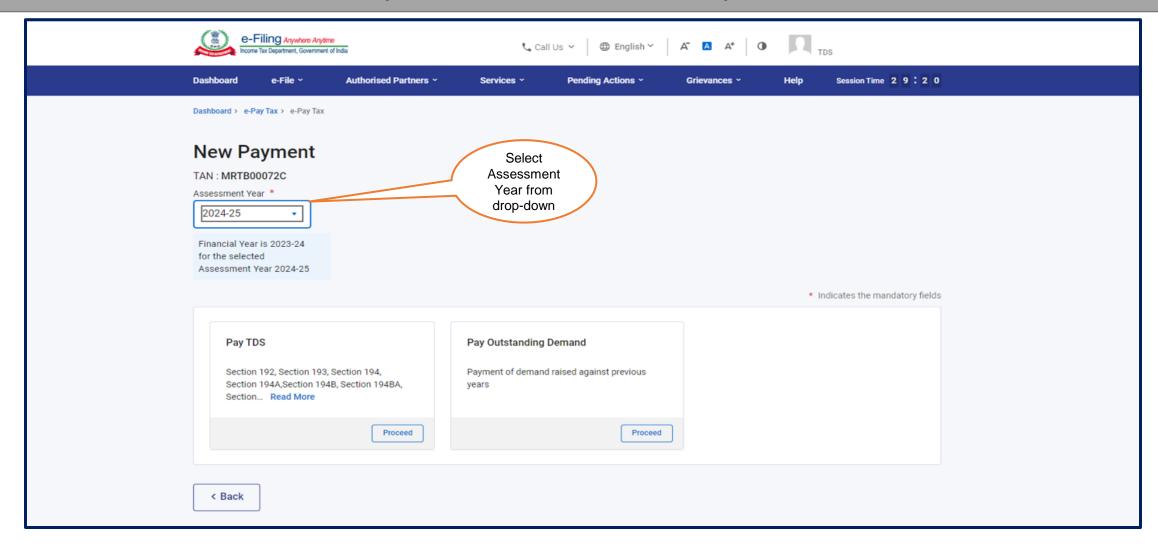

#### Step 6: Click on 'Proceed' button available under 'Pay Outstanding Demand'

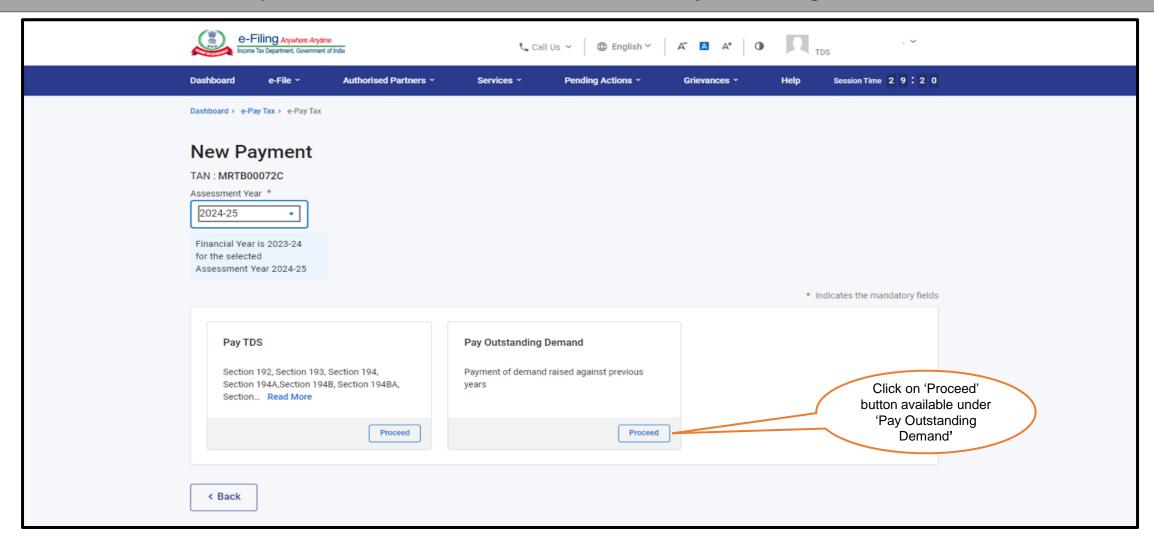

Step 7: Select Nature of Payment details then click on 'Continue' button

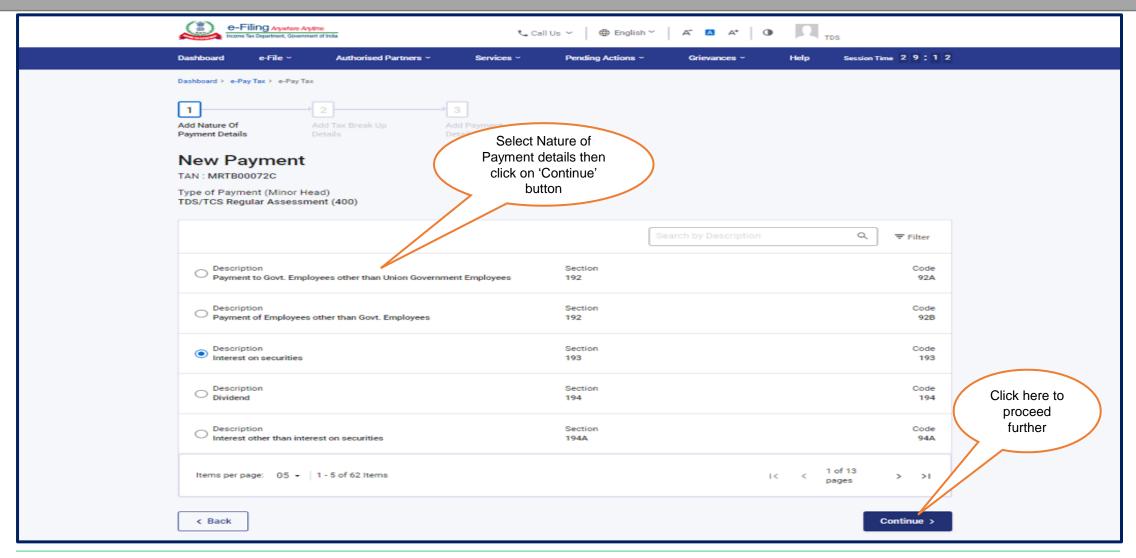

Step 8: Select Tax Applicable (Major Head), Add Tax Break Up Details and Click on 'Continue' Button

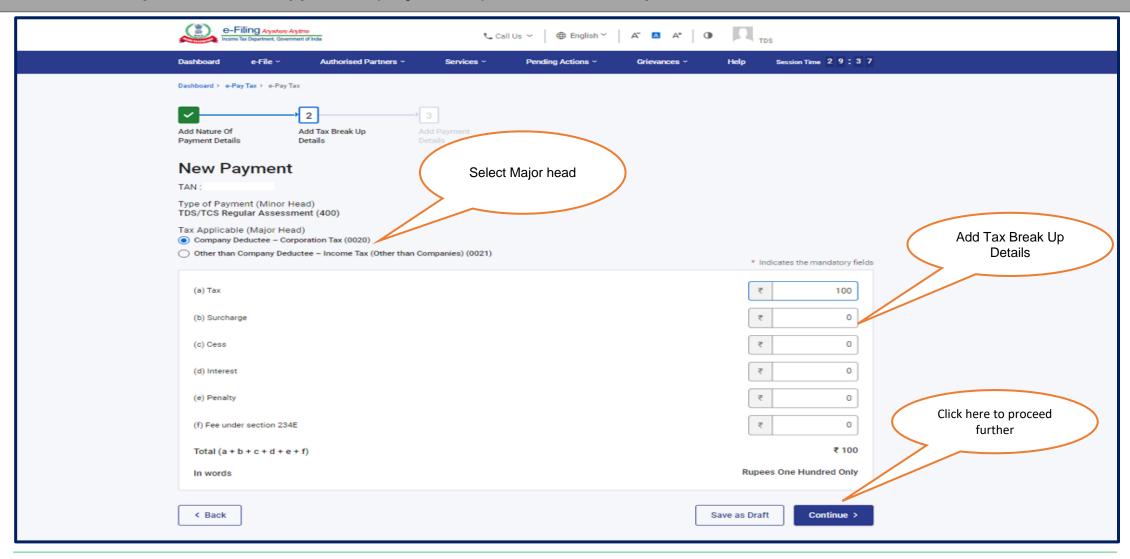

Step 9: After clicking on 'Continue' button, Select the payment mode

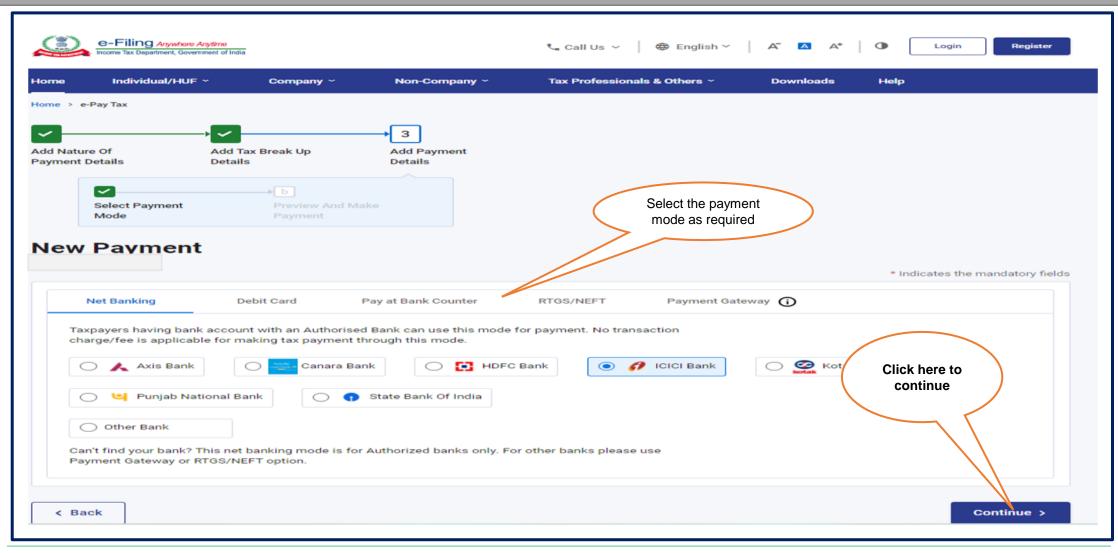

#### **Payment Mode: Net Banking**

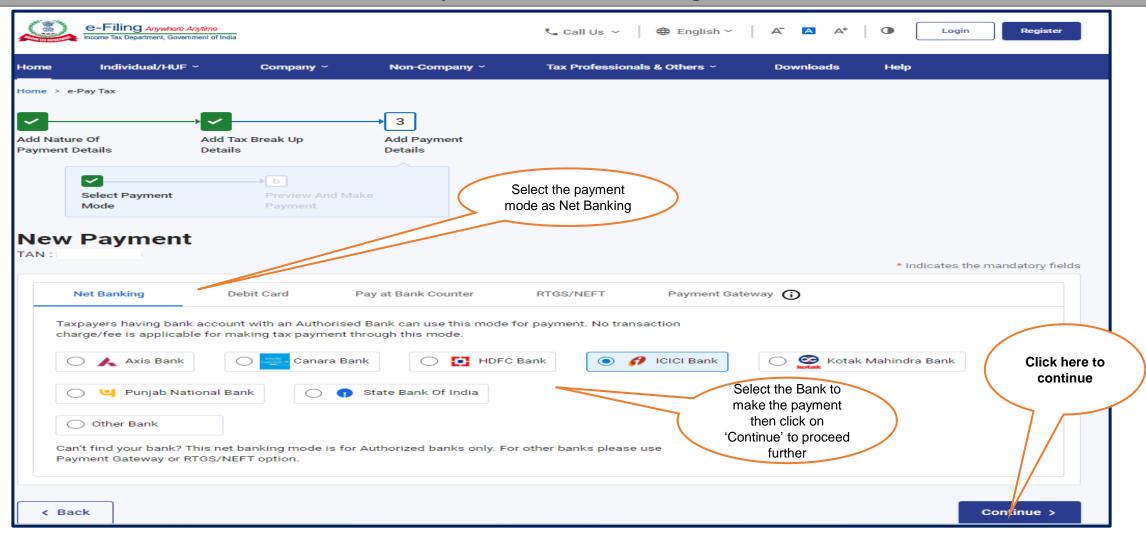

#### **Payment Mode: Debit Card**

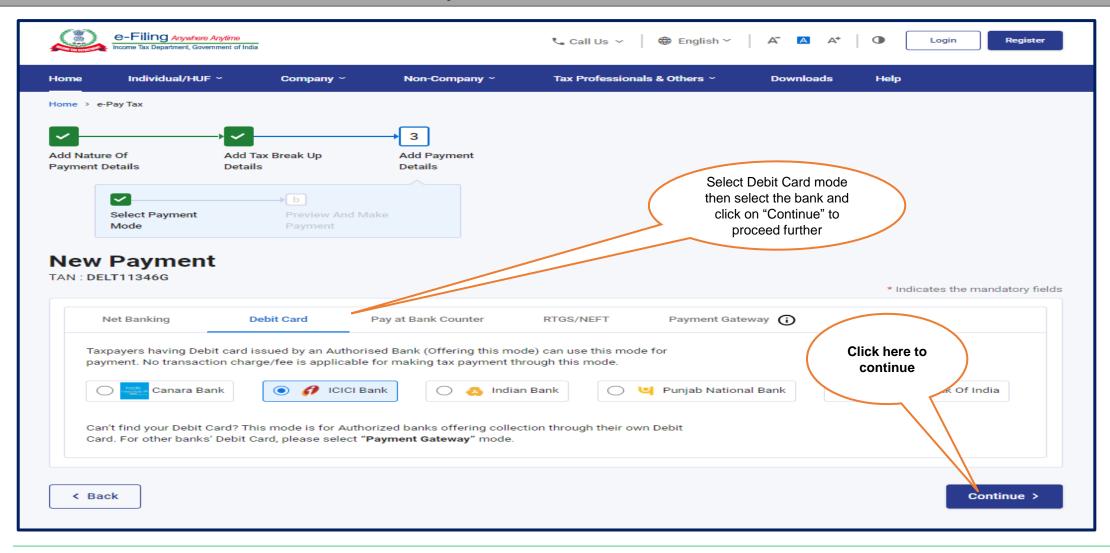

#### **Payment Mode: Pay at Bank Counter**

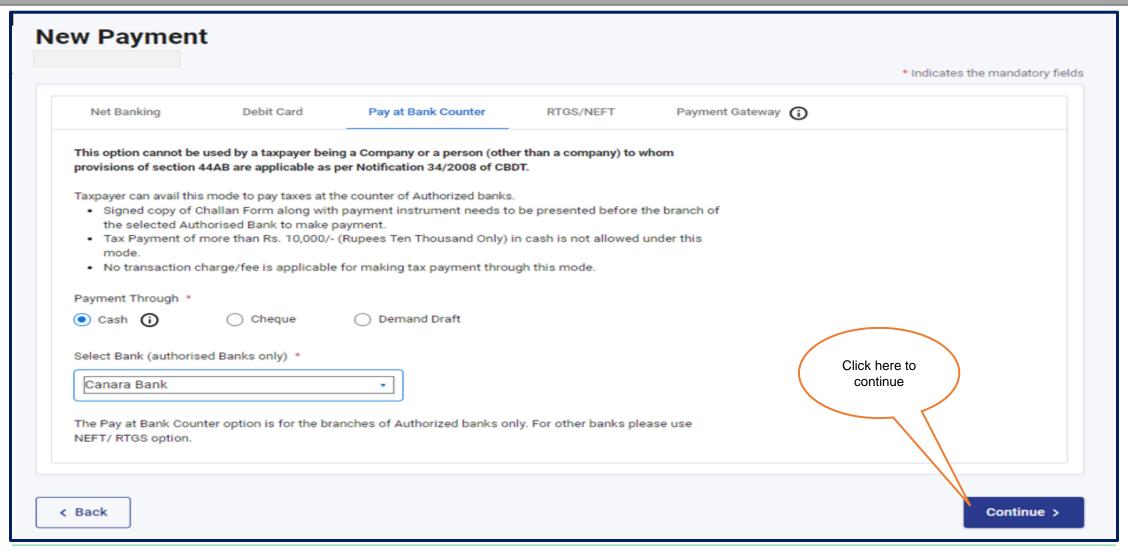

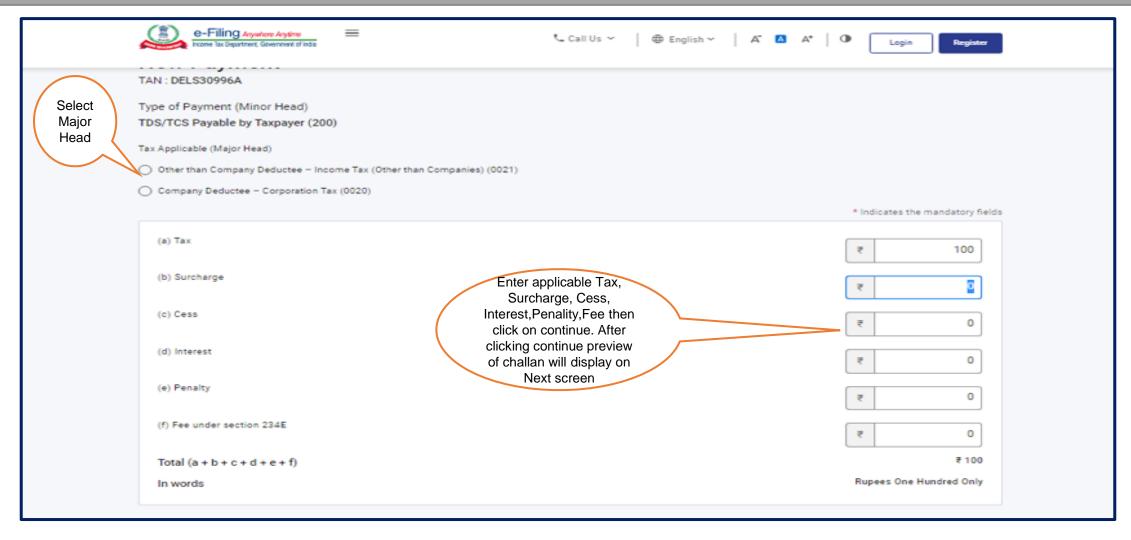

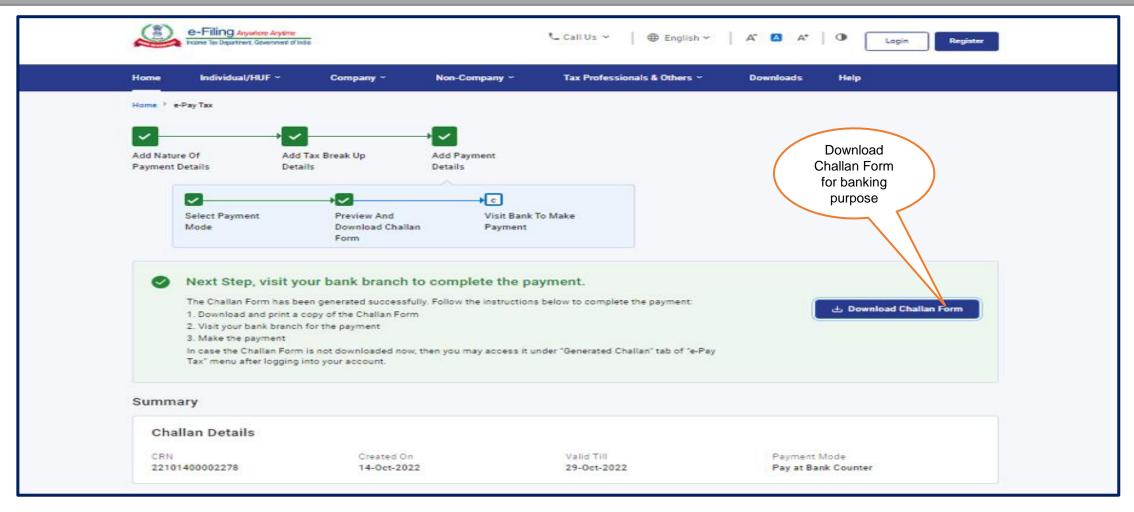

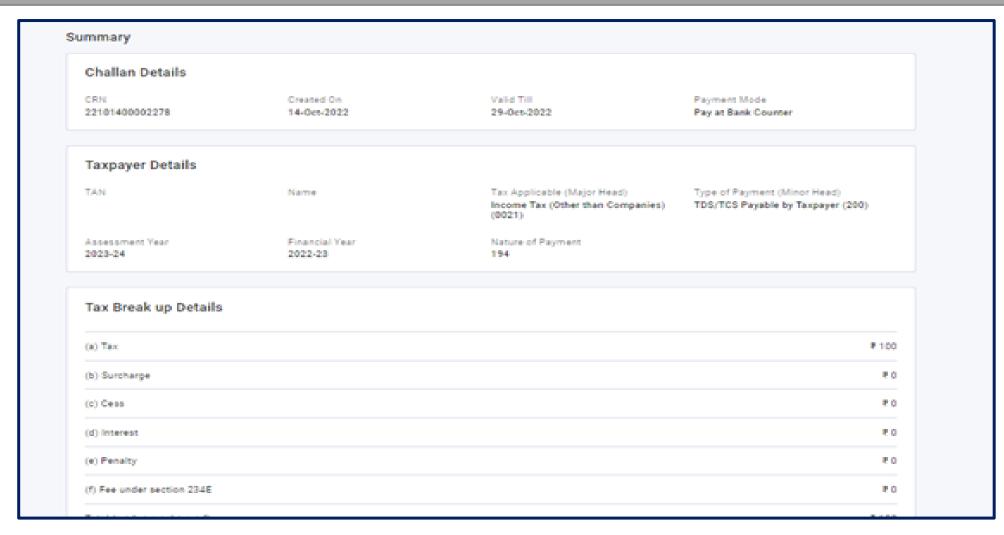

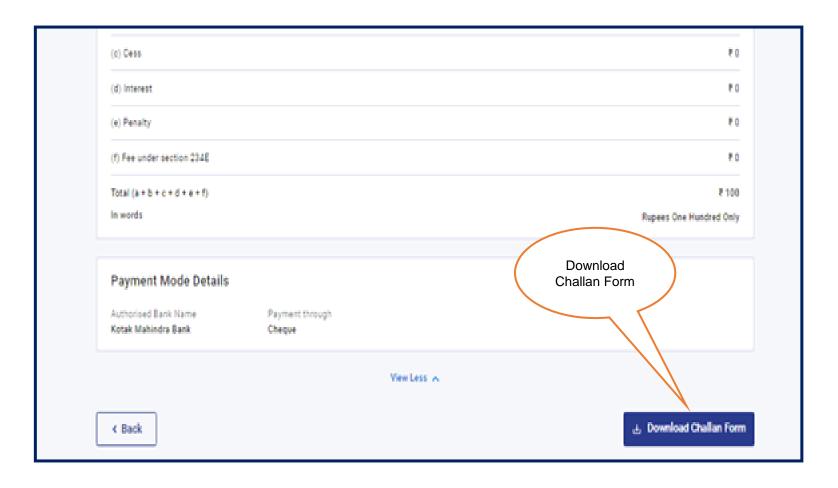

#### **Downloaded Challan form for submitting TDS physically at Bank Branch**

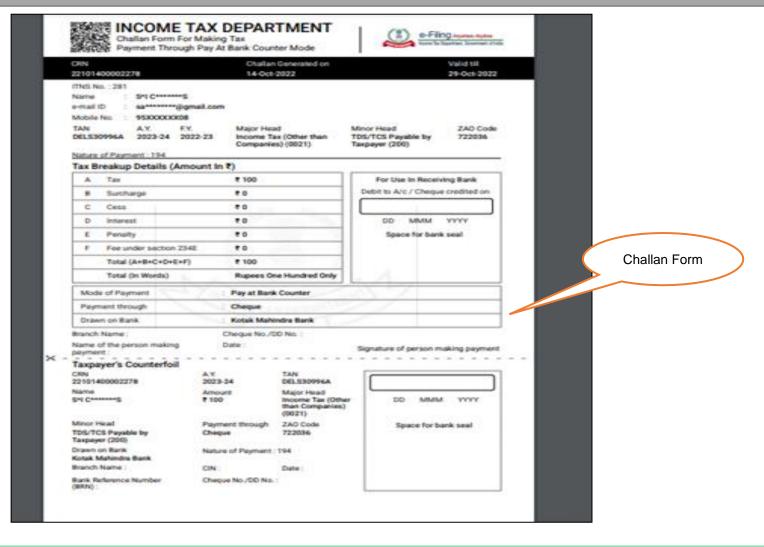

#### **Payment Mode: RTGS/NEFT**

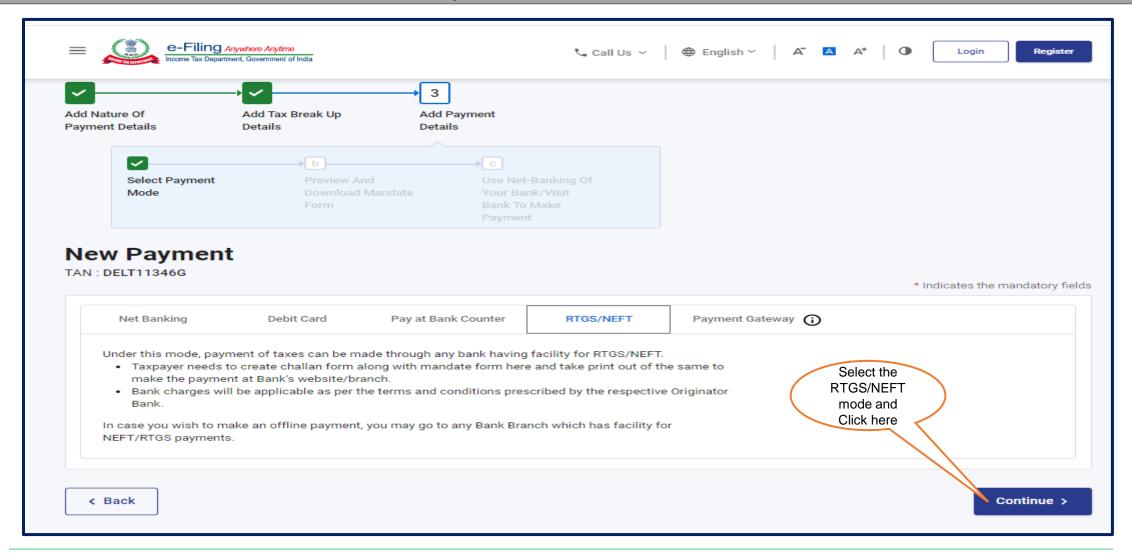

#### **Payment Mode: Payment Gateway**

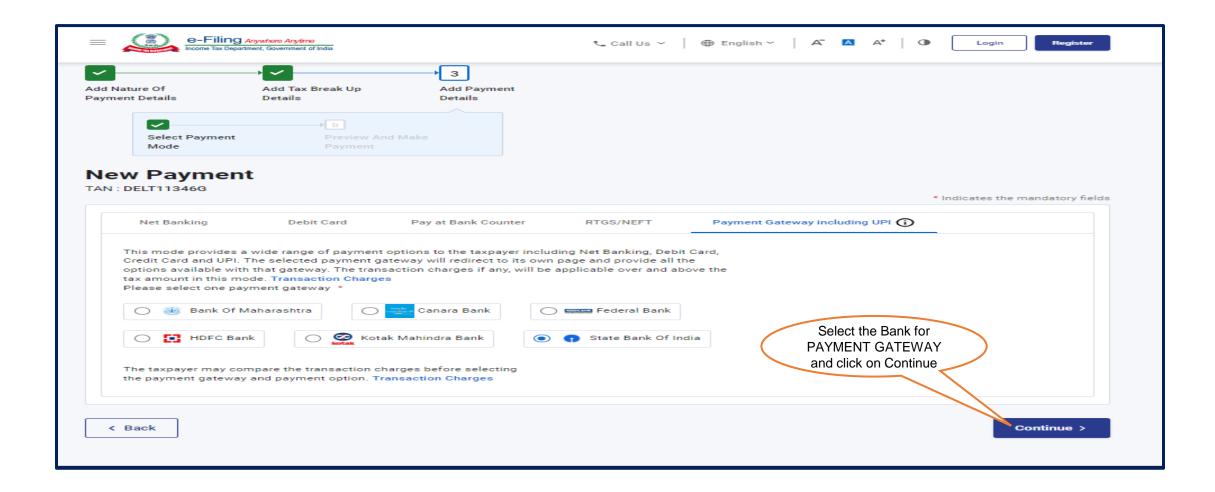

After clicking on 'Continue', Preview payment details and Tax Break up details will reflect then click on 'Continue' button to proceed further

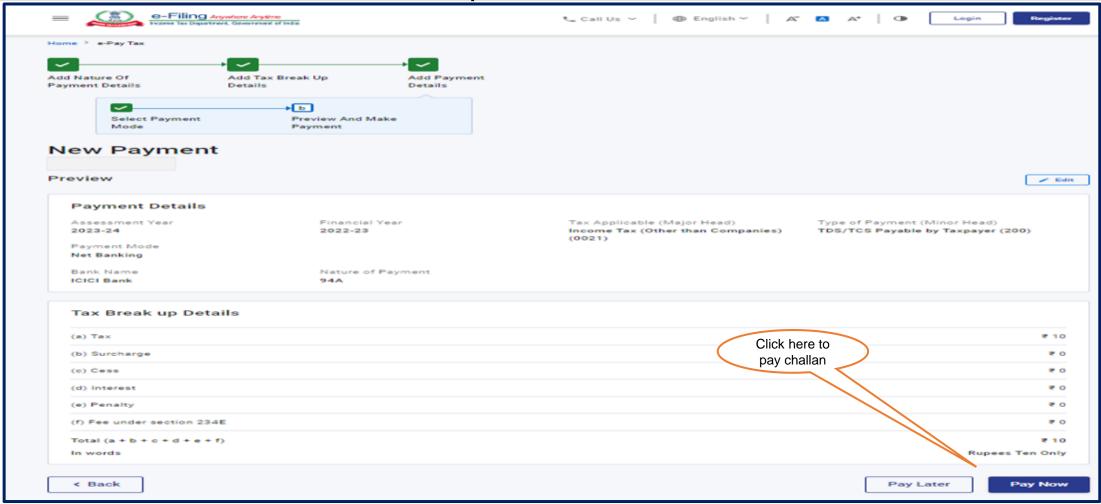

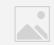

## THANK YOU

#### Please Note:

- 1) For Feedback: You can share your feedback on contactus@tdscpc.gov.in
- 2) **For any Query :** You can raise your concern on "Request for Resolution" as Online Grievance on TRACES Website.
- 3) For any query related to website: You can raise your concern on below mentioned numbers

  Toll Free Number 1800103 0344

  Land Line Number 0120 4814600